## WIE ERHALTE ICH EINE DECKUNGSBESCHEINIGUNG IN "GKFS ONLINE"?

Aus dem Block "Antrag erstellen" ("Création d'une demande" bzw. 'Create a request") im Hauptmenü klicken Sie auf Bescheinigungen ("attestations" bzw. "certificates")

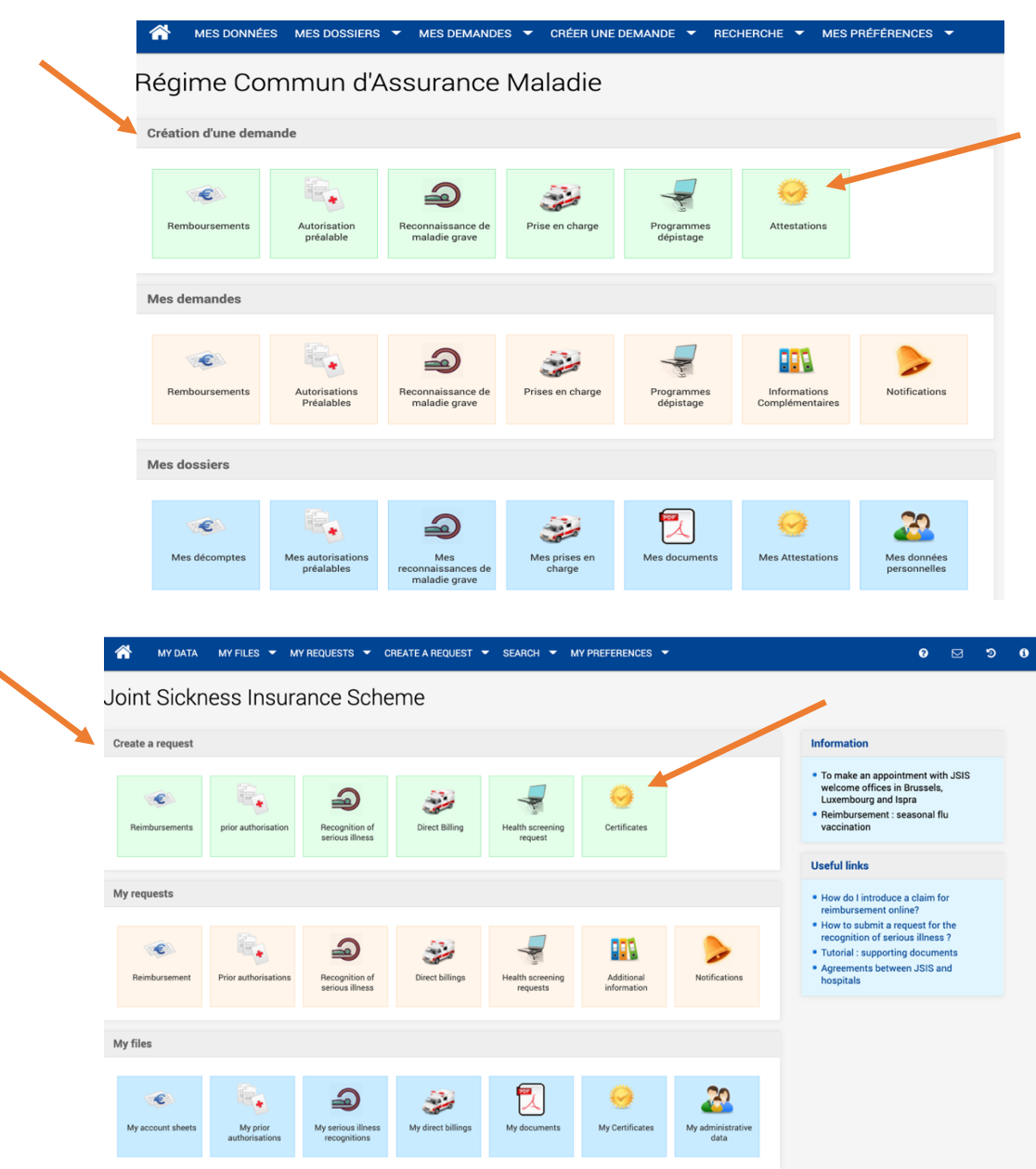

> Empfänger auswählen + Art der gewünschten Bescheinigung

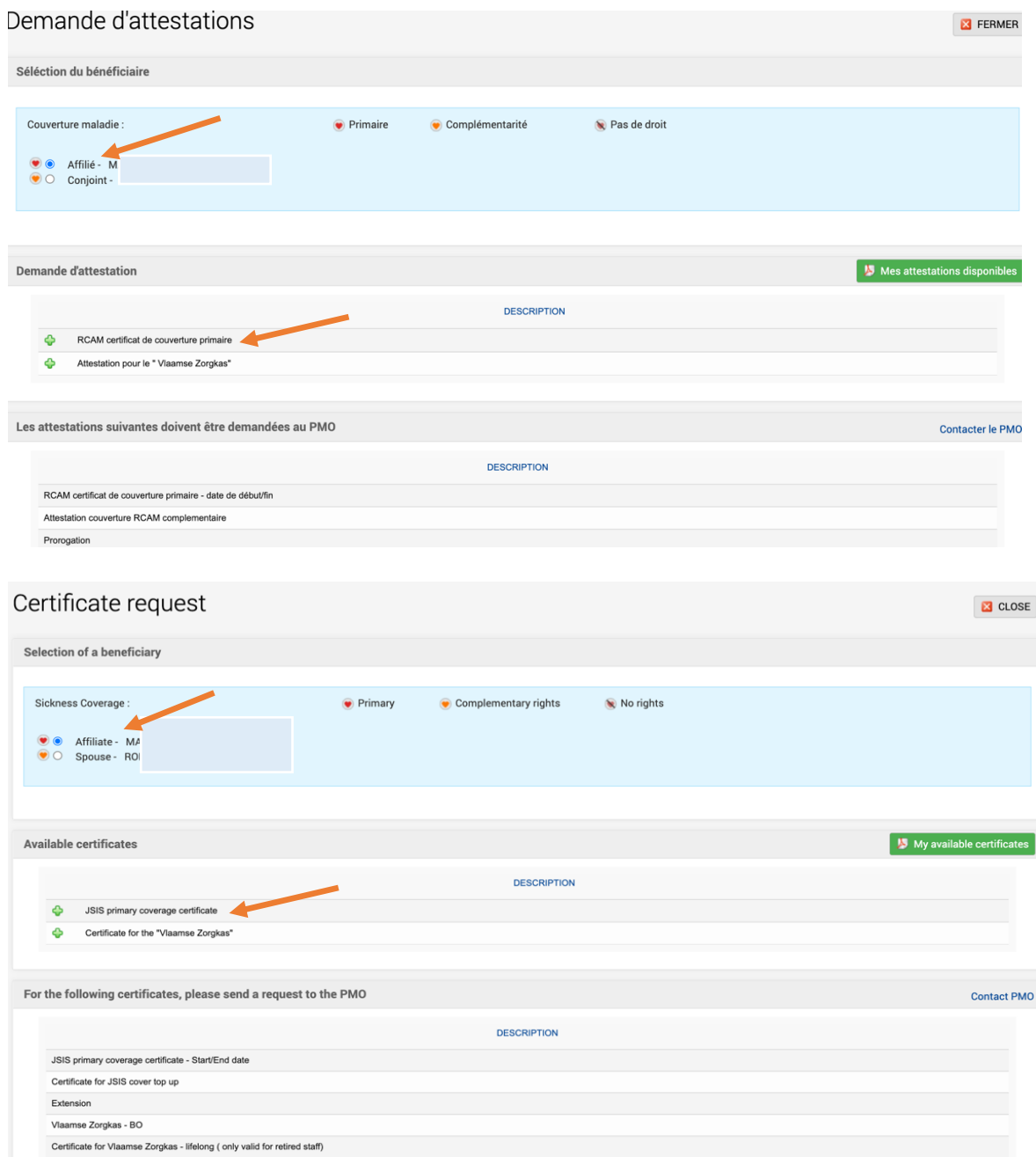

> Klicken Sie auf die gewünschte Sprache + Schicken

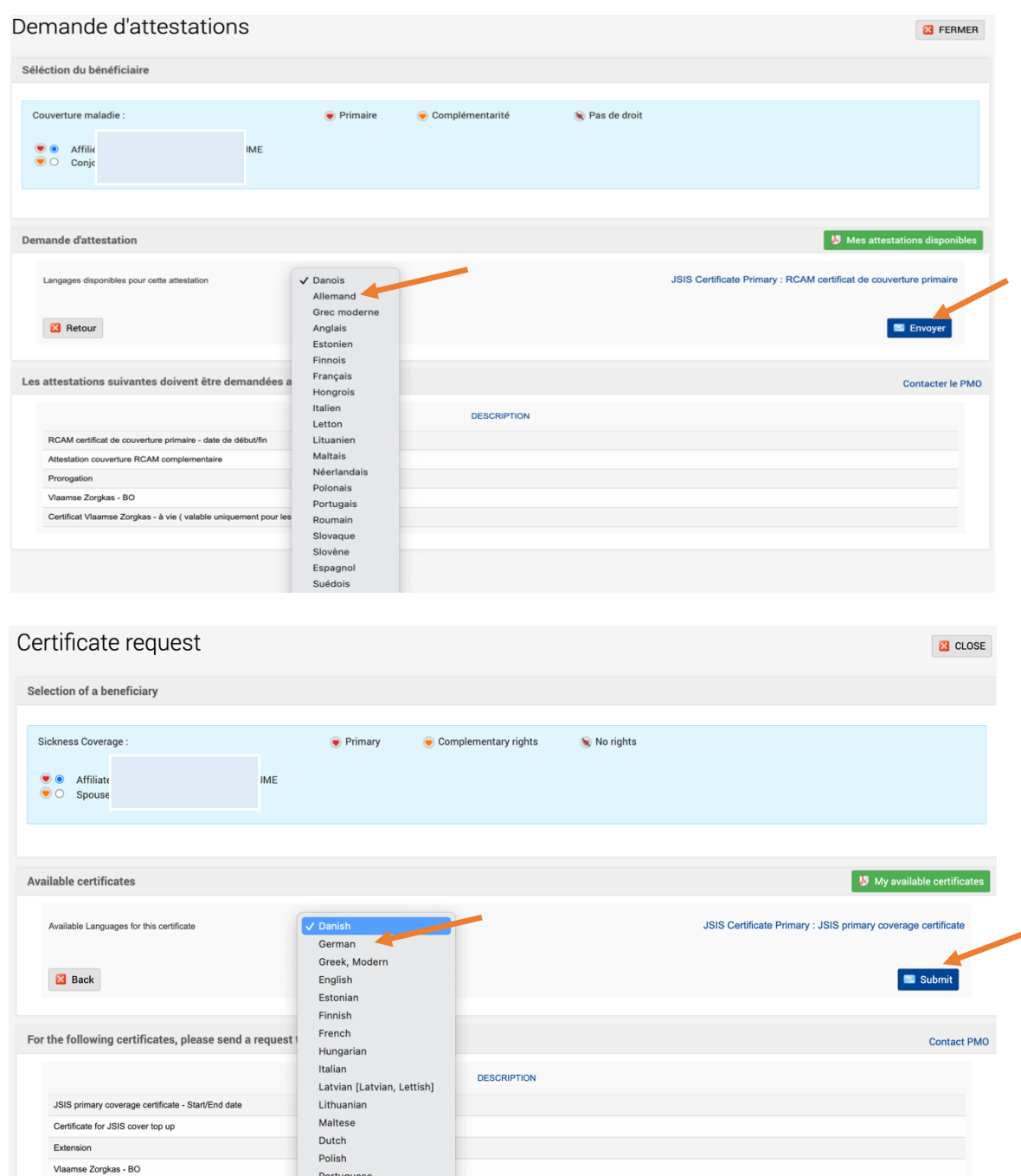

*Eine Nachricht informiert Sie über die Registrierung des Antrags, der in einer Stunde verfügbar sein wird, aber oft dauert es weniger lange, bis Sie eine Bestätigungs-E-Mail erhalten.*

è Stellen Sie eine neue Verbindung her. Klicken Sie im 3. Block auf "**Meine Bescheinigungen**" ("Mes attestations" bzw. "My certificates") und dann auf "Meine verfügbaren Bescheinigungen" ("Mes attestations disponibles » bzw. "My available certificates"). Sie sehen das rote pdf-Symbol am Ende der Zeile rechts. Dann müssen Sie die Bescheinigung nur noch speichern und/oder ausdrucken, um Ihre Deckung durch das GKFS nachzuweisen.

Gute Reise!

kas - lifelong ( only valid for rel

Romanian

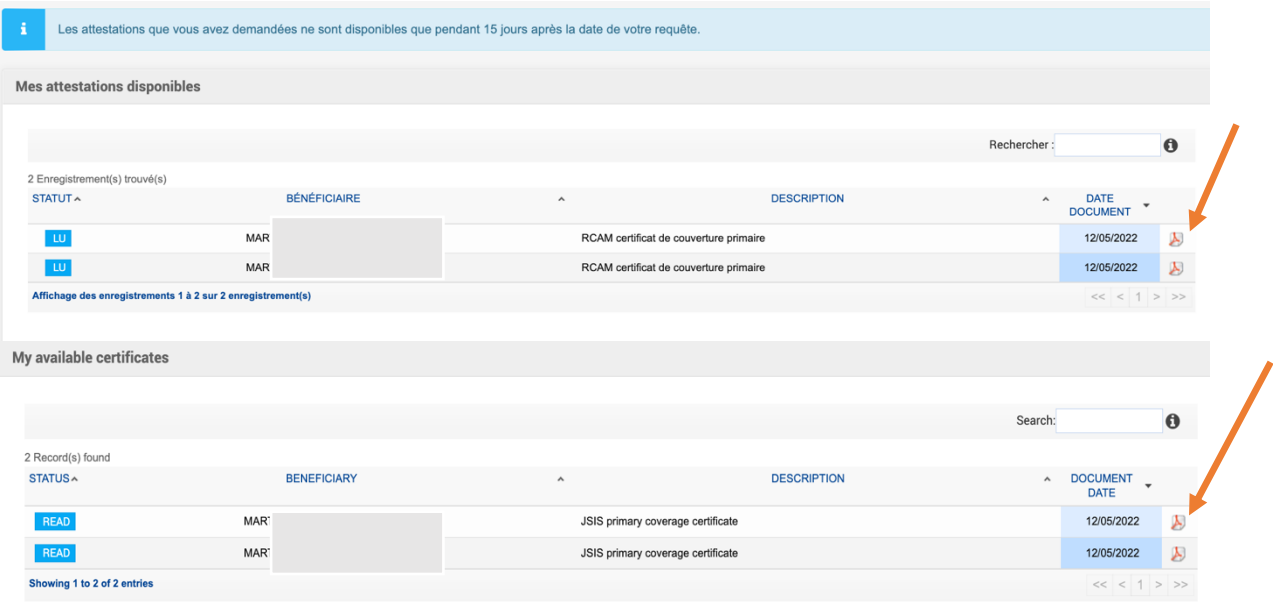